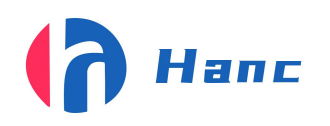

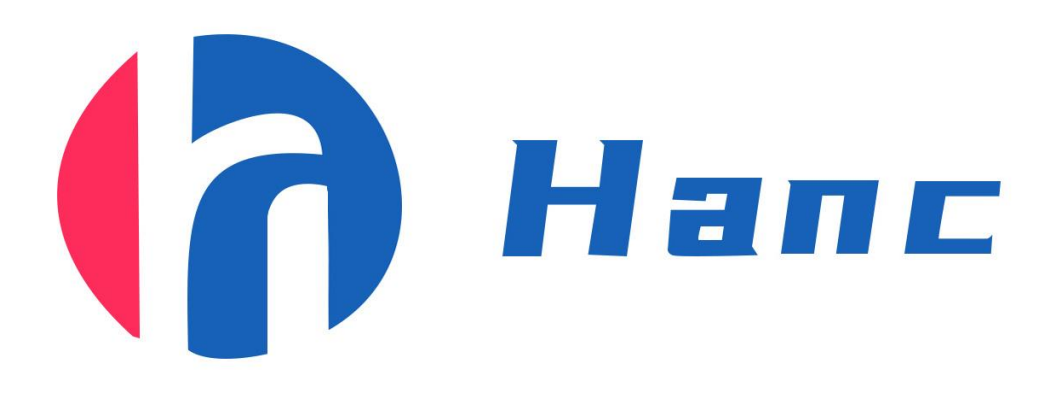

# 双码关联系统

(四相机自动线)

操作指导书

1 发行单位:宁波汉思信息科技有限公司

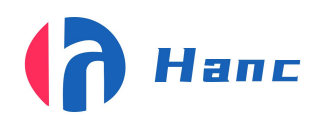

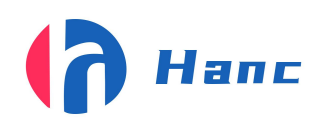

# 目录

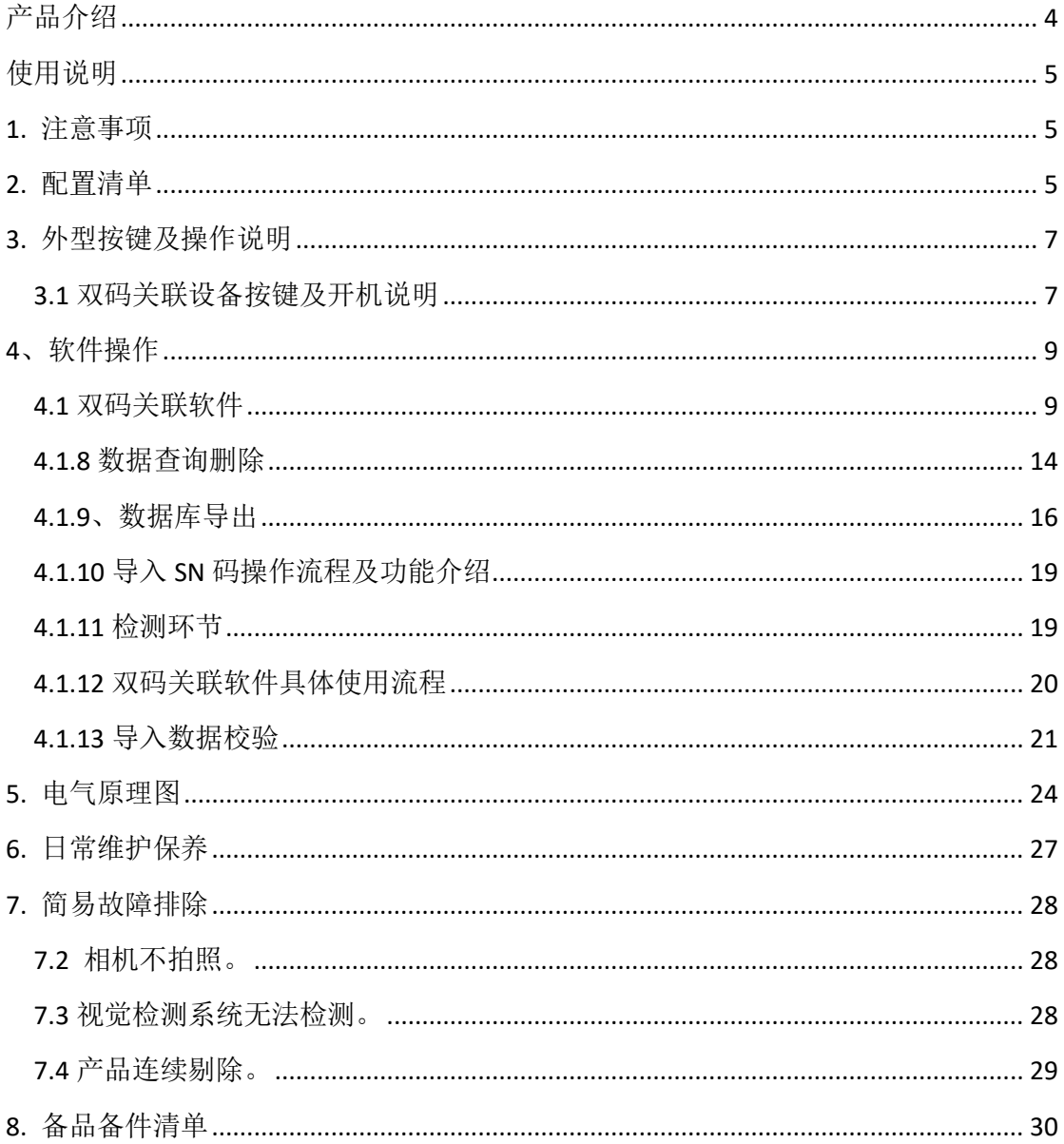

## <span id="page-3-0"></span>产品介绍

汉思双码关联视觉检测是通过自动组装线给出的停顿信号触发视觉拍照,通过软 件分析解码、关联并保存数据,总体操作简单。设备拥有识别率高,解码速度快,操 作简单,成本低等优势。

#### 视觉检测拥有以下产品优势:

- 1、高分辨率:可以轻松解析出码中内容;
- 2、视觉范围:具体范围可根据实际产品进行更改变动;
- 3、识别方式:除需要手动将产品放入,其它解码操作均会自动完成;
- 4、独立设计: 设备与视觉采集设备分离设计, 方便拆卸擦拭, 且操作简单;
- 5、读码效率高:解码到关联速度极快,若有不良也可以快速反应剔除;
- 6、读码速度稳定;整个采集到结果判断仅需几十毫秒;
- 7、整机部件全部由机加工定制,调整方便,外观精美,设备稳定性高。

## 双码关联软件功能详解

- 1.双码关联:将内外码瓶盖进行关联
- 2.重码校验:对关联的数据进行重码校验
- 3.数据导出:将关联好的数据根据批号导出
- 4.数据查询:扫任意一组瓶盖的内码或外码可以显示出产品关联的时间,批号,及其 内容
- 5.数据删除: 扫任意一组瓶盖的内码或外码可以删除关联的数据
- 6.数据导入校验: 对关联的瓶盖进行导入数据校验, 若不是导入的数据将不会关联
- 7.数据前缀校验:关联的瓶盖前缀与设置的前缀不符将不会关联
- 8.数据长度校验:关联的瓶盖内容长度与设置的长度不符将不会关联
- 9.数据导出反转: 将导出的关联数据前后内外码顺序反正
- 10.关联数据复检:查询瓶盖是否关联错位,关联失败
- 11.批号产量计数:计算当前批号的产量计数

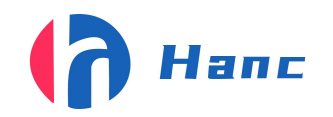

12.SN 码关联: 导入 SN 码数据与关联好的数据进行 SN 数据关联

## <span id="page-4-0"></span>使用说明

## <span id="page-4-1"></span>**1.** 注意事项

- 1.1 设备在保修期内严禁私自拆卸,因私自拆卸造成的设备损坏将由用户承担;
- 1.2 视觉检测系统为易损部件,严禁硬物刮擦、安装时切勿用力过猛导致喷头或镜头 损坏;
- 1.3 整机开机前,请先观察相机镜头盖是否取下;
- 1.4 严禁突然断电,确保软件和电脑关闭的状态下再按关机顺序依次关机;
- <span id="page-4-2"></span>1.5 设备要求独立电源并进行独立接地,防止电压不稳和静电干扰。

## **2.** 配置清单

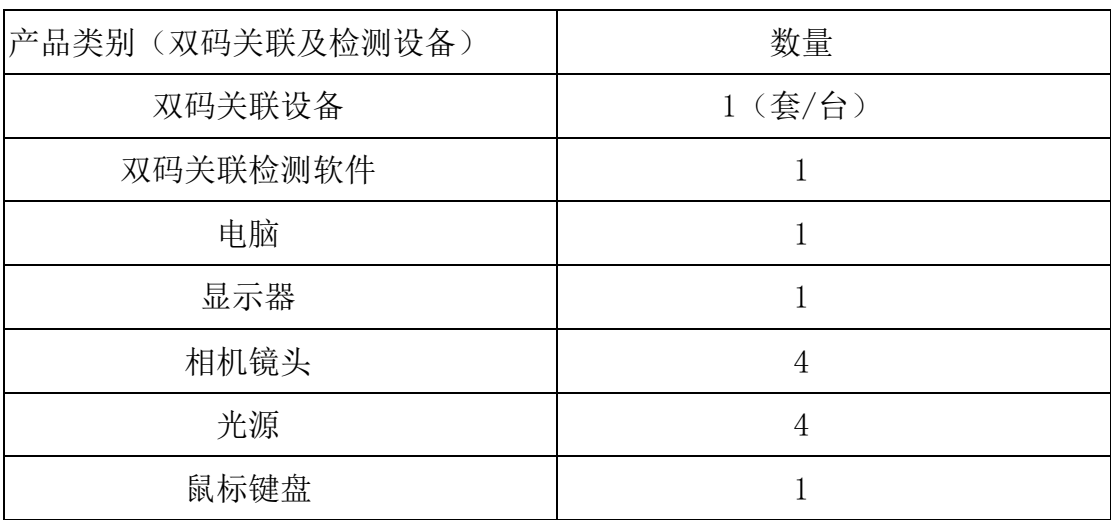

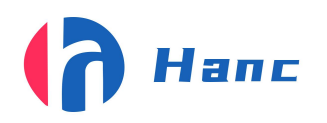

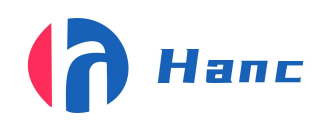

## <span id="page-6-0"></span>**3.** 外型按键及操作说明

<span id="page-6-1"></span>3.1 双码关联设备按键及开机说明

3.1.1、设备结构: 电控及电脑机柜, 相机, 视觉检测系统, 光源。

3.1.2、双工位视觉检测开机顺序操作

整机通电(220V,以与自动组装线共用一个电源)-->电控通电-->电脑开机-->打开 软件-->打开相机-->点击开始

3.1.3、主体按键介绍(数字均对应下图 3.1 数字)。

1. 电控箱急停按钮(红色大圆, 且有 STOP 标识, 按下以后按旋转方向, 旋转弹出); 2.电控箱总电源(按下是开启弹出是关闭)。

两个按钮均在机架左侧

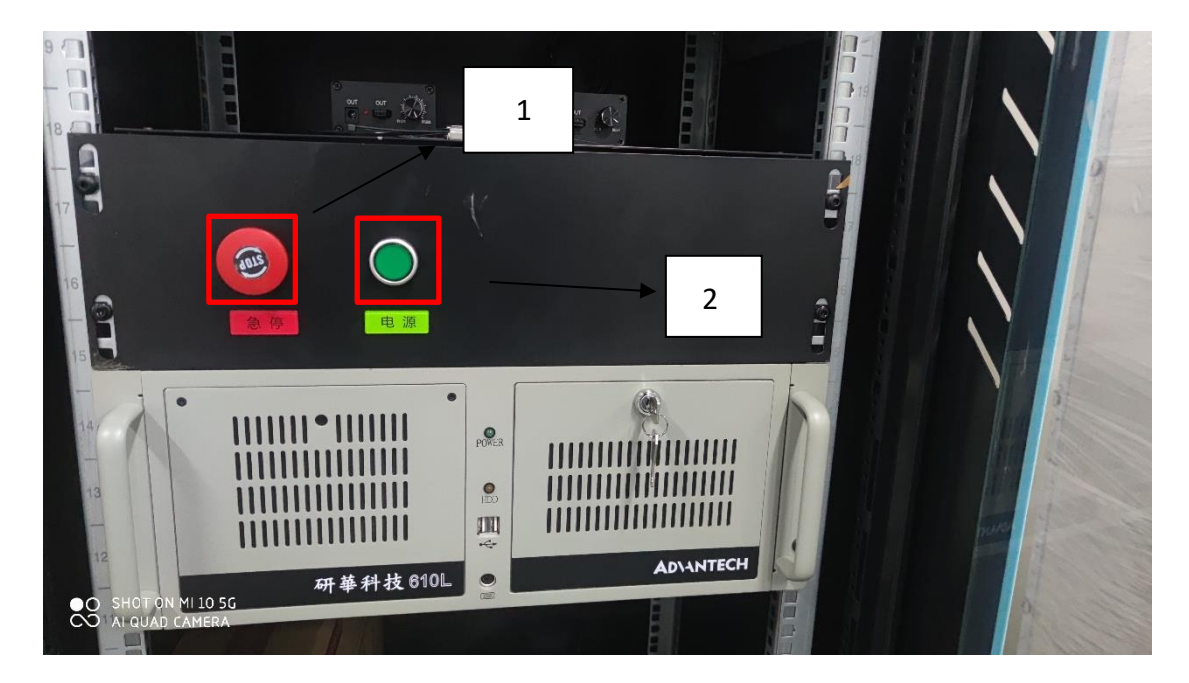

图 3.1

3.1.4、打开机架的门,可见电脑放于机柜中央,电脑开机键位于右边侧,如下图 3.2 所示。

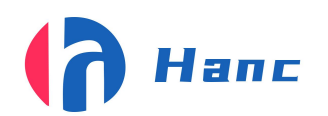

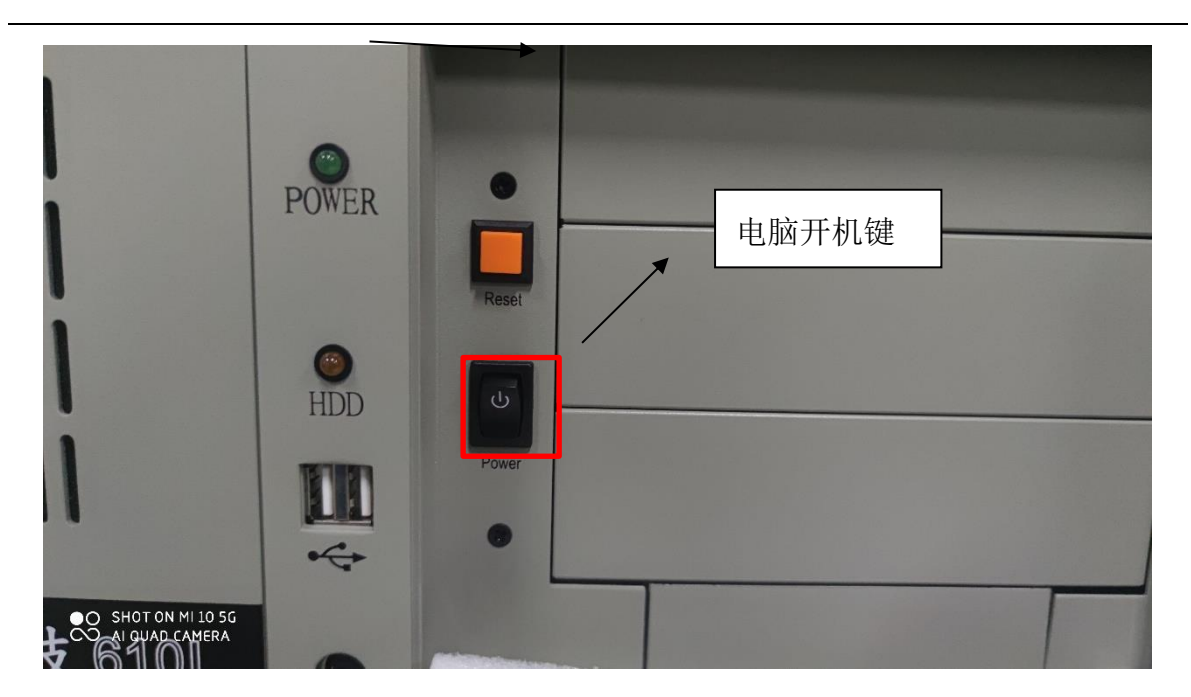

图 3.2

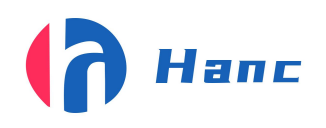

## <span id="page-8-0"></span>**4**、软件操作

- <span id="page-8-1"></span>4.1 双码关联软件
	- 4.1.1、软件功能介绍

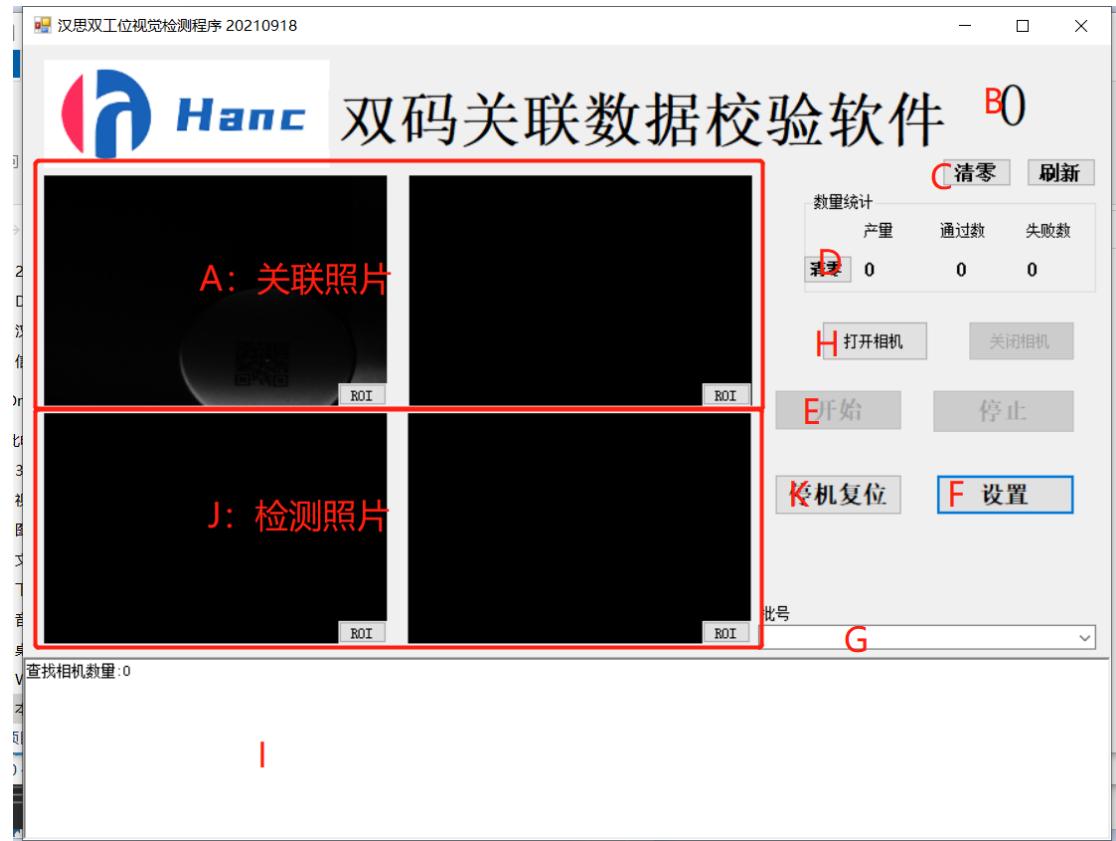

A:关联照片显示:显示被拍产品的二维码的照片。

B:当前生产计数统计:统计当前批次号产品以检测完的个数。

C:清零及重新计算:可将当前以检测完的产品个数清零(O)或者在删除后重新显示新的

个数(F)。

D:生产计数统计:显示检测产品的数量,故障数量,合格数量,可对计数统计清零操 作。

E:启停:控制软件的开始停止。

F:设置:在设置里可以导入导出数据,删除或查询数据。(详见 4.1.7)。

G:批号设置:按需求填写批号名称。

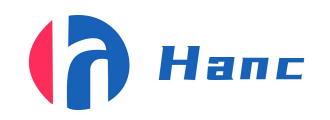

H: 打开关闭相机: 用于相机通讯的连接和中断。

I:结果显示:用于显示双码关联是否成功或不成功的原因(重码,识别不出等等)。

J:检测照片:显示检测的照片

K:停机复位:按下后可将停机状态复位

设备通电后, 按照上面 3.1.2 的流程进行开机, 开机后进入电脑登入界面, 按下 Enter 键(键盘最右边下方),即可进入电脑主界面。

4.1.2、进入主界面以后,软件图标如下图 4.1 所示。双击打开软件界面如下图 4.2 所 示。

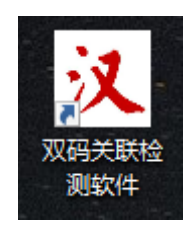

图 4.1

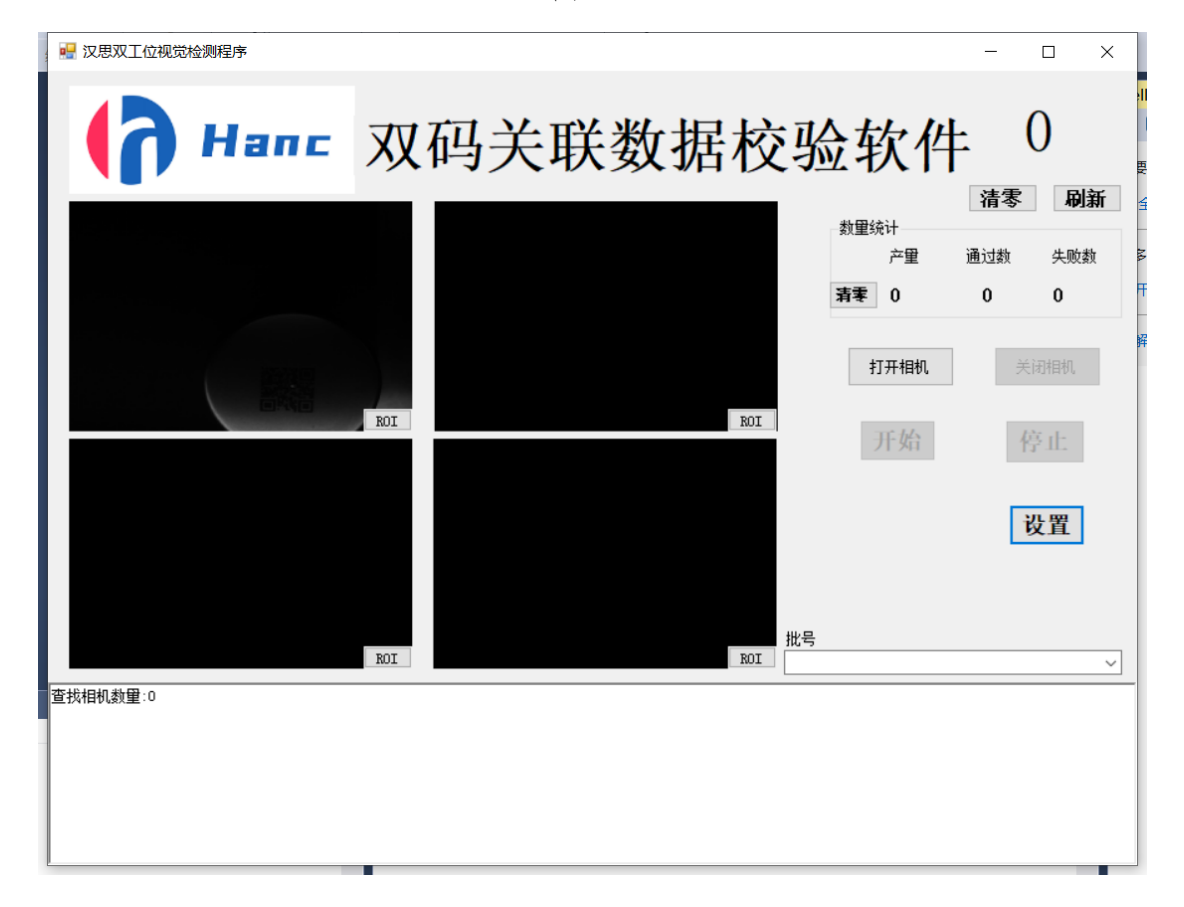

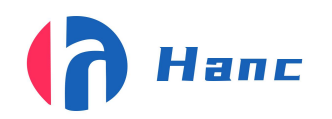

4.1.3、软件打开后,依次点击打开相机,并在批号那里输入当前批号如图 4.3 所示,在点击开始后,软件的整个打开流程就完成了。

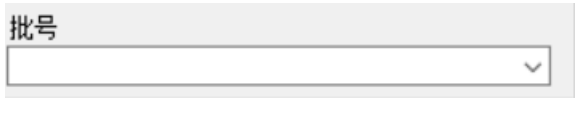

图 4.3

4.1.4、PLC 参数介绍及设置

软件打开后点击设置,在点击弹出界面的设置,如图 4.4 所示,如图 4.5 所示,可按 实际需求修改。

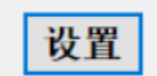

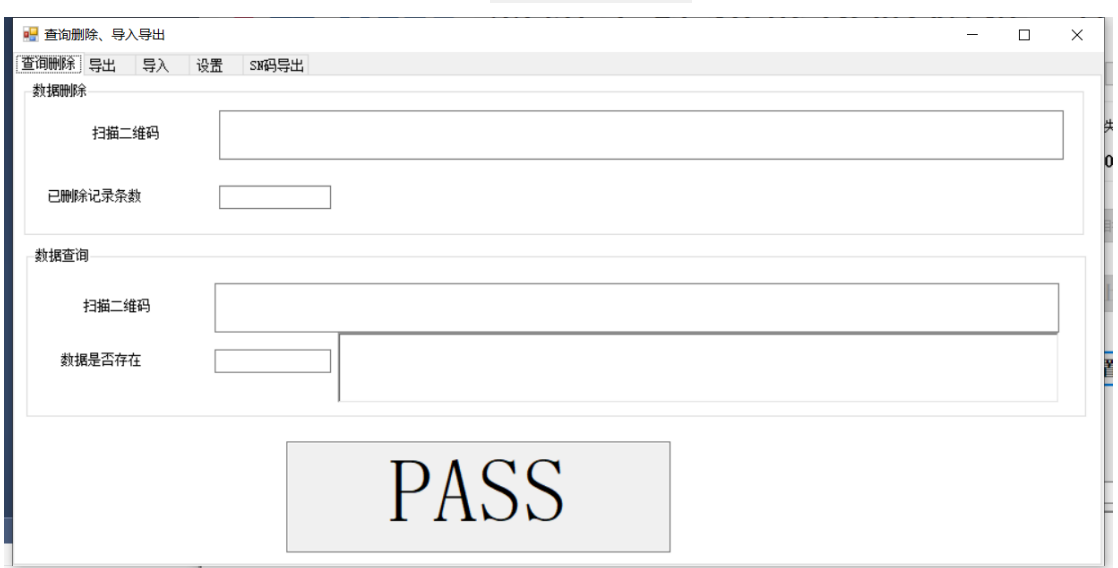

图 4.4

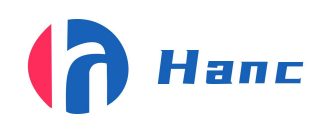

浙江省宁波市高新区晶源路 158 号森羽科创二楼 205, 邮编: 315000

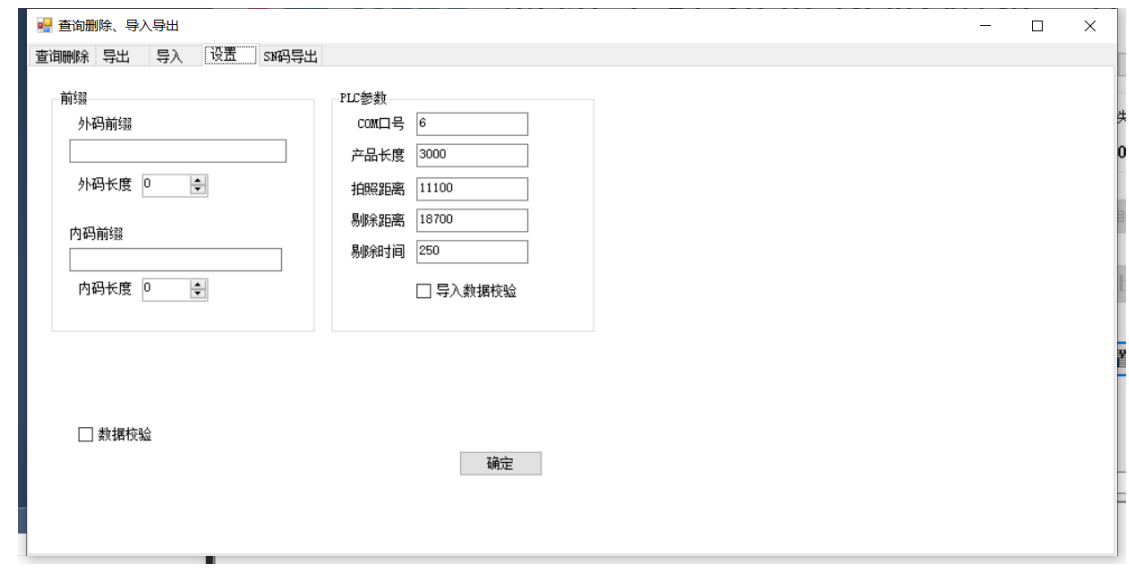

图 4.5

1.COM 端口号: 软件与 PLC 连接所需的端口(无需更改)。

\*2.产品长度:及防止误触发距离(大于产品宽度即可,单位:毫米 mm)。

\*3.拍照距离:及传感器到相机拍照的距离,无具体单位,可按实际要求更改,距离越 大值越大。

\*4.剔除距离:及相机拍照到吹气阀的距离,无具体单位,可按实际要求更改,距离越 大值越大。

\*5.剔除时间:吹气时长控制,可按实际需求更改,值越大吹的越久(单位:毫秒 ms) 注:剔除时间不能超过 100。

更改这些参数前应先按停止,改完之后按开始即可。

由于此线为自动组装线,故没有传感器,同步器等等,除 *COM* 口号其他无需更改, 软件上也以设置成无法更改。

前缀一栏如图 4.5.1 所示

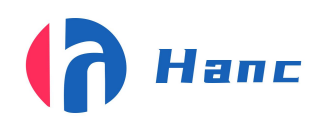

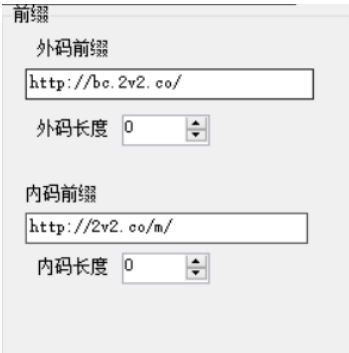

图 4.5.1

在外码前缀和内码前缀的输入框输入对应的前缀,并选择对应的长度。选完 后点击开始即可保存(要改变前缀一栏里的参数必须要点击关闭相机选项即关联软件 一打开就勾选前缀来改变参数,若点击开始后就无法改变参数,软件打开前缀一定要 加,尽可能多的加文本内容)

4.1.5 在软件右上角为当前批次的良品数图 4.6 所示(每完成一批后要清零按"0" 键,若有删除的数据,数量不会自动更新要按"F"键更新,注:这些操作要在软件 点击"开始"才有效)

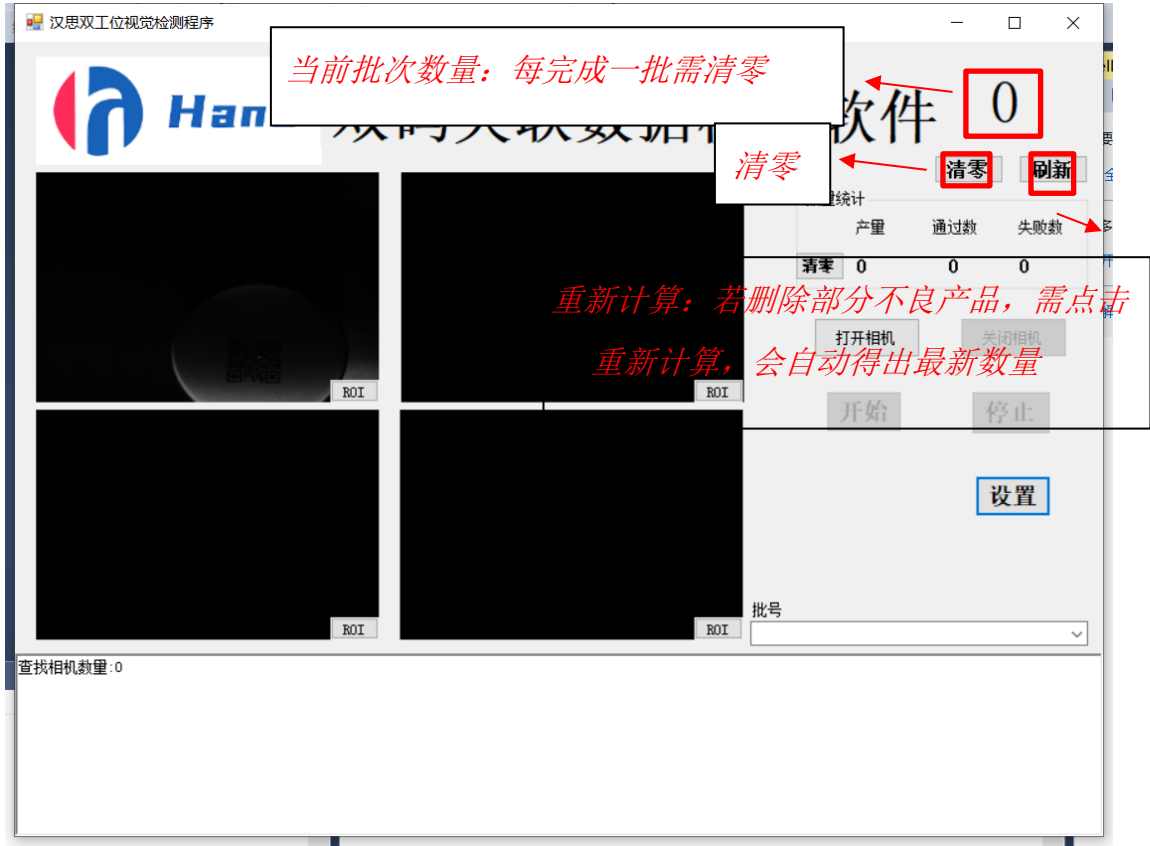

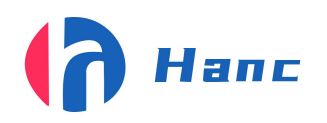

#### 图 4.6

4.1.6 在帧数统计一栏里,产量为通过总数量(良品加剔除的不良品),通过数为良品 数,失败数为剔除的数量。

4.1.7 界面设置图 4.7 所示。

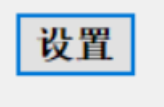

图 4.7

点击设置会弹出一个界面如图 4.8 所示,里面有数据查询删除,数据导入,导出功能, 设置参数,SN 码导出。

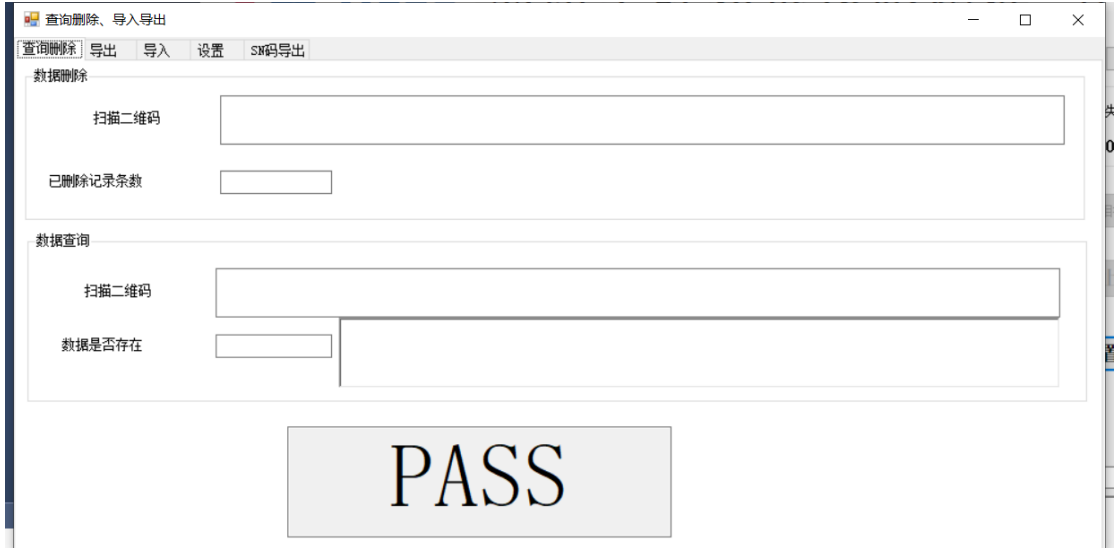

图 4.8

<span id="page-13-0"></span>4.1.8 数据查询删除

1、数据查询

Step1: 先将鼠标点在数据查询的扫描二维码那一栏;

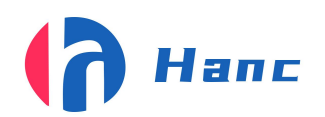

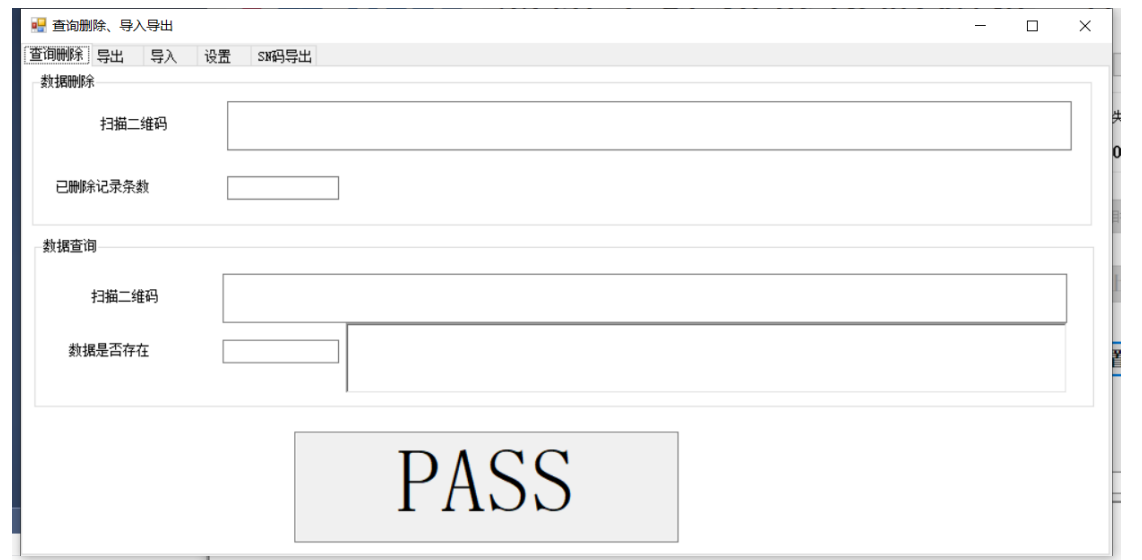

Step2: 拿出扫码枪扫外盖或内盖上面的码(扫码时要先把输入模式切按"Shift"换成 英文若已经是英文则无需切换)。

若存在如下图所示会显示存在,旁边的框内会有对应的批次,时间,内外码内容图 4.9、 图 4.10(拖动图 4.11 的位置会显示剩下的内容)。

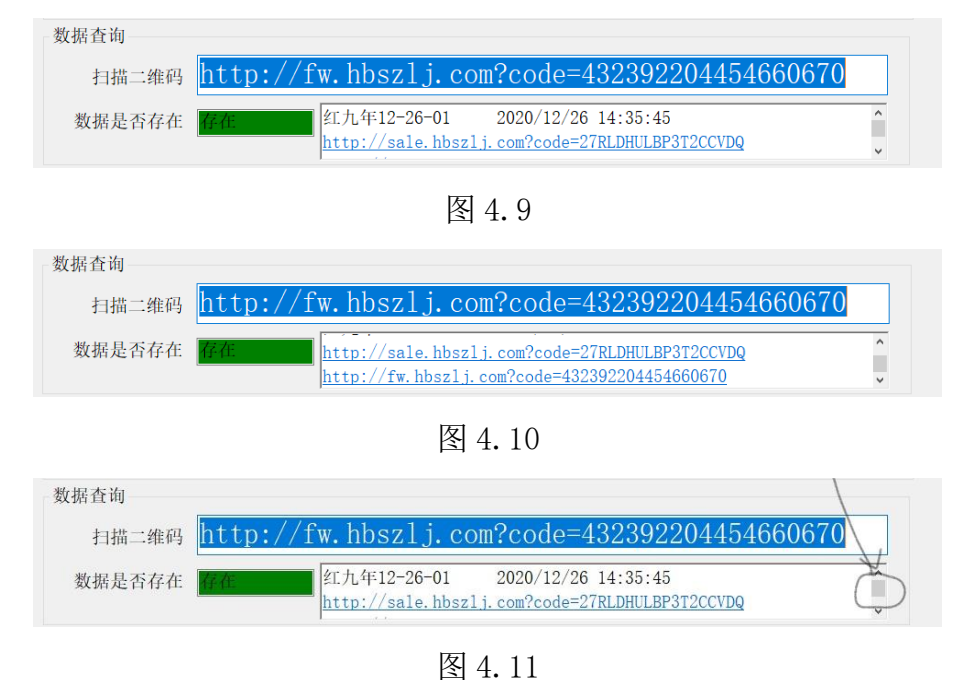

若不存在则会显示下图 4.12(不存在旁边框里的内容将还是保持上一次查询的内

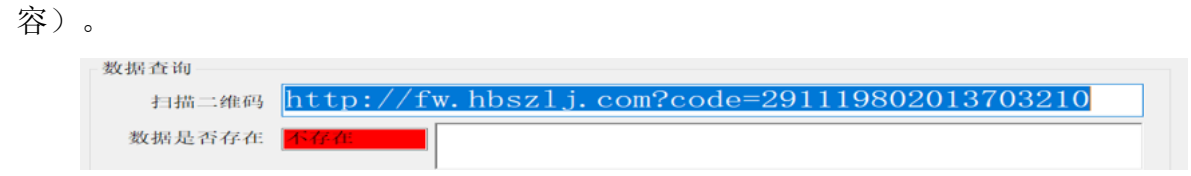

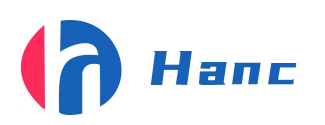

图 4.12

#### 2.数据删除

Step1: 先将鼠标点在数据删除的扫描二维码那一栏图 4.13。

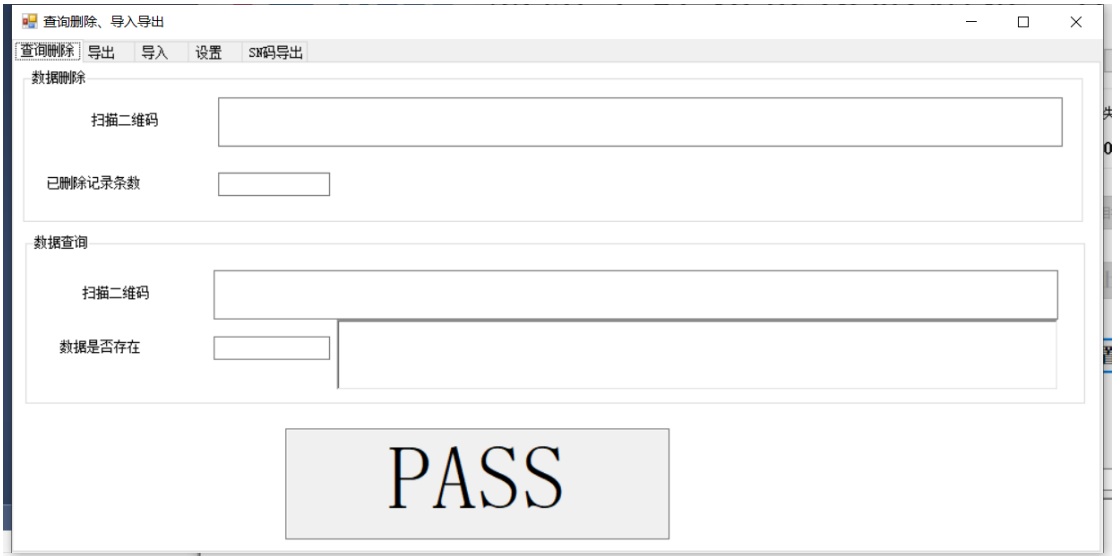

图 4.13

Step2: 拿出扫码枪扫外盖或内盖上面的码(扫任意一个即可把在数据库里所关联的 一组数据删除,扫码时要先把输入模式切按"Shift"换成英文若已经是英文则无需切 换)。

1.若删除成功会显示已删除记录条数会自动加"1",下面会显示绿色的"PASS"。

2.若删除失败(删除失败是因为数据库里找不到对应的内容)会弹出一个小窗口显示 "二维码内容删除失败,请重试!!!"在主界面的右下角会显示"FALL"删除失败的意 思。

<span id="page-15-0"></span>4.1.9、数据库导出

1.若要导出的数据,先批号里点击下拉选择要导出的批号图 4.14,导出的内 容是否要有时间可以选择勾上旁边的时间选项图 4.15,点击导出数据会弹出图 4.16 的界面, 选择导出的数据文本所要放的位置点击保存, 保存后会显示图 4.17 "数据导 出成功"。在选择的位置可以看到图 4.18,双击打开文本可以看到关联好导出的数据 图 4.19 所示。

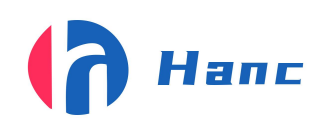

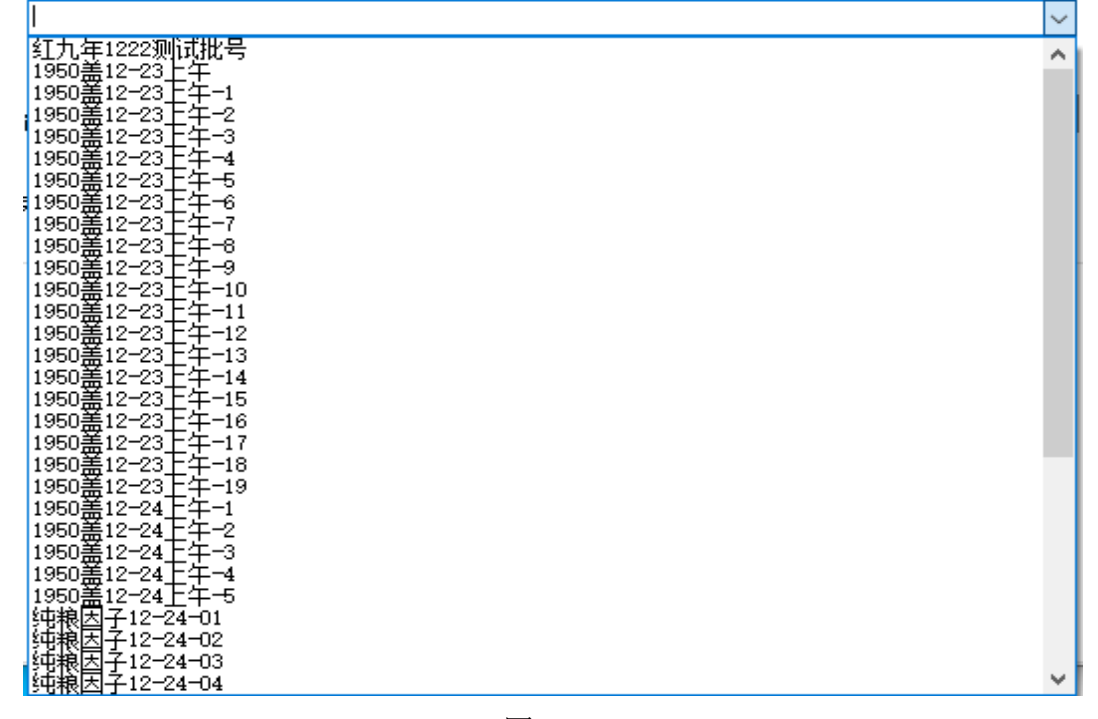

图 4.14

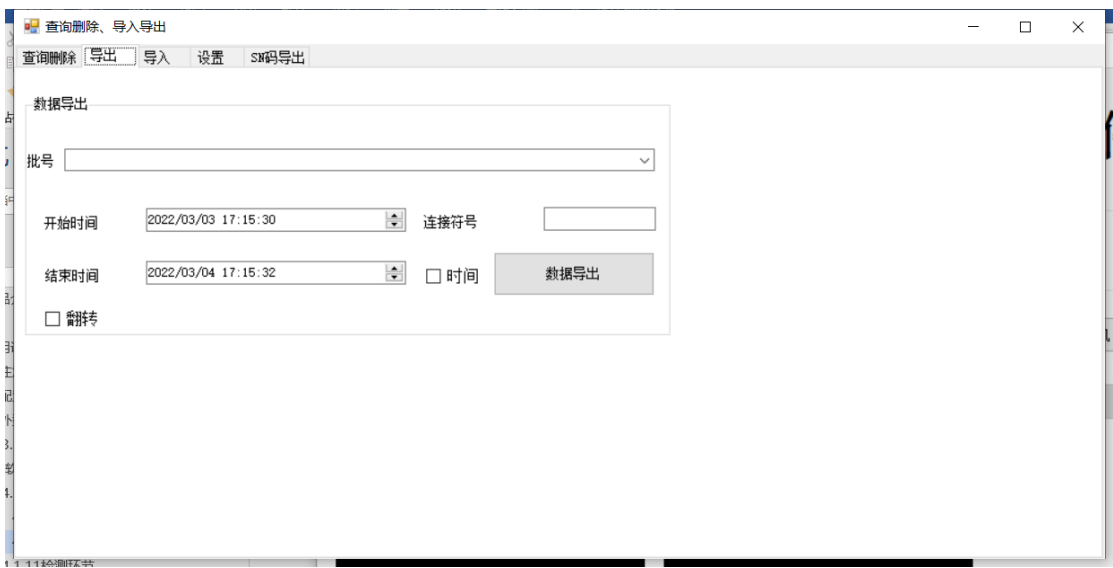

图 4.15

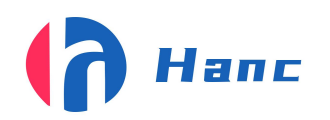

浙江省宁波市高新区晶源路 158 号森羽科创二楼 205, 邮编: 315000

┅ 另存为  $\times$ 个 <mark>■</mark> > 此电脑 > 桌面 >  $\circ$ 搜索"桌面"  $\rightarrow$ Ō **BEE** 0 组织 ▼ 新建文件夹 1 3D 对象 名称 修改日期 类型 ■ 视频 Debug 2020/12/17 1:57 文件夹 三 图片 备份 2020/12/15 21:27 文件夹 僧 文档 2020/12/27 10:21 新建文件夹 文件夹 预删 2020/12/15 21:27 文件夹 ➡ 下载 2020/12/27 10:19 ■ 测试 0 文本文档 ♪ 音乐 ■桌面  $\langle$  $\rightarrow$ ■ 玄体 (C) 文件名(N): 红九年12-27-02\_958  $\checkmark$ 保存类型(T): 文本文件(\*.txt)  $\checkmark$ 保存(S) 取消 ^ 隐藏文件夹 图 4.16  $\times$ 数据导出成功 紅九年  $12 - 27 - 02$  ... 确定 图 4.17 图 4.18 ■ 紅九年12-27-02\_958 - 记事本  $\Box$  $\times$ 文件(F) 编辑(E) 格式(O) 查看(V) 帮助(H) http://sale.hbszlj.com?code=HA2LTG8226G536NC4V,http://fw.hbszlj.com?code=861256910562643763 http://sale.hbszlj.com?code=18X1CFTL3YZMK7K45M,http://fw.hbszlj.com?code=057369930939796343 http://sale.hbszlj.com?code=HA2LTG8261PE370K17,http://fw.hbszlj.com?code=205654117816569264 http://sale.hbszlj.com?code=33LFKUFSTJXFAGDQGX,http://fw.hbszlj.com?code=241731336938452597 http://sale.hbszlj.com?code=33LFKUFSTK61TGDQR9.http://fw.hbszlj.com?code=783206736643163229 http://sale.hbszlj.com?code=Z1PHL1ZB69266DFF13,http://fw.hbszlj.com?code=609991902034016237 http://sale.hbszlj.com?code=Z1PHL1ZB6CAK6DFLLD,http://fw.hbszlj.com?code=665969310198330876 http://sale.hbszlj.com?code=Z1PHL1ZB60R26DF9KE,http://fw.hbszlj.com?code=452318333975414641 http://sale.hbszlj.com?code=HA2LTG8226HL36NC5H,http://fw.hbszlj.com?code=367805246695352269 http://sale.hbszlj.com?code=2HP7WKFDBK5JUE5L6A,http://fw.hbszlj.com?code=020623124399143815 http://sale.hbszlj.com?code=HA2LTG825GTN370B21,http://fw.hbszlj.com?code=149759444006835073 http://sale.hbszlj.com?code=4HK8Q43R0JEAYM4WRI,http://fw.hbszlj.com?code=742265348970805702 http://sale.hbszlj.com?code=1RV355X45MBSM9T56E,http://fw.hbszlj.com?code=028130957466512222 http://sale.hbszlj.com?code=1RV355X45JJ9R9TG1W,http://fw.hbszlj.com?code=888868644496399124 http://sale.hbszlj.com?code=4HK8Q43R0Y8PYLSSVI,http://fw.hbszlj.com?code=893244543541063691 http://sale.hbszlj.com?code=2HP7WKFDBK4JXE5LDY,http://fw.hbszlj.com?code=963212078232735765 http://sale.hbszlj.com?code=2HP7WKFDBKN06E5LE3,http://fw.hbszlj.com?code=984930113286659078 http://sale.hbszlj.com?code=1RV355X45LRYE9THHF,http://fw.hbszlj.com?code=107062637046922411 http://sale.hbszlj.com?code=27RLDHULBPQRSCCV0B,http://fw.hbszlj.com?code=233192015560795273 nttp://sale.nbszij.com/code=2/RLDHULBPQRSCCV0B,nttp://tw.nbszij.com/code=233192015560/95273<br>http://sale.hbszij.com?code=33LFKUFSTK60ZGDQR8,http://fw.hbszij.com?code=984801354817176829<br>http://sale.hbszij.com?code=2HP7WKFDBK http://sale.hbszlj.com?code=33LFKUFSTP7AEGDUSF,http://fw.hbszlj.com?code=499274971215459023 http://sale.hbszlj.com?code=1RV355X45LMPC9THEX,http://fw.hbszlj.com?code=197244630107198567 http://sale.hbszlj.com?code=33LFKUFSTM6DRGDSRM,http://tw.hbszlj.com?code=929036730918058510 第958行, 第92列 | 100% | Windows (CRLF) | UTF-8

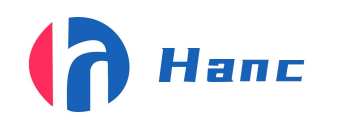

#### 2.翻转:勾选翻转功可以将内外码前后顺序颠倒。

#### <span id="page-18-0"></span>4.1.10 导入 SN 码操作流程及功能介绍

#### 点击 SN 码导出界面如图 4.20

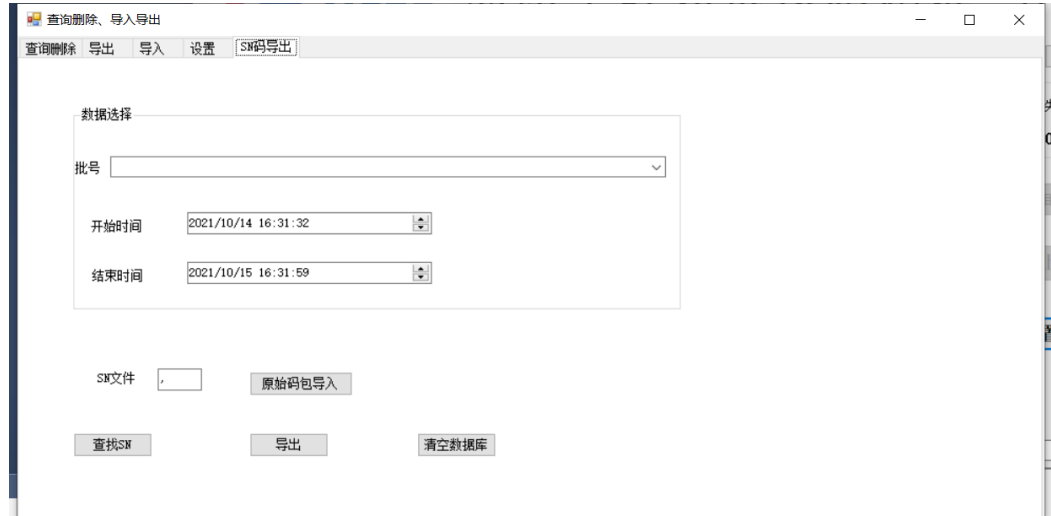

图 4.20

功能:

1.原始码包导入:导入

2.查找 SN:查找码包中的 SN 码

3.导出:导出码包

4.清空数据库:清空导入的码包

流程:

1 点击原始码包导入,选择原始码包进行导入

2 点击查找 SN

3 点击导出,根据批号或时间选择导出内容

3.1 可以多次导入导出根据批号和时间来导出(操作方式与4.1.9关联数据导出一样)

<span id="page-18-1"></span>4.1.11 检测环节

此功能不需要软件上操作只需把相机连上即可,检测是检测读取的二维码内容与关 联的数据进行校验,只有内码与外码与关联的数据都对应上了才能通过检测,若任一 个码与关联好的数据不匹配则视为 NG(根据情况发出不同的 NG 信号)

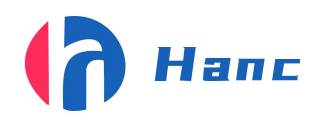

浙江省宁波市高新区晶源路 158 号森羽科创二楼 205, 邮编: 315000

关联错位: 发出停机信号

- 读取失败:发出剔除信号
- 查询失败:发出剔除信号

<span id="page-19-0"></span>4.1.12 双码关联软件具体使用流程

1.打开电脑, 电控箱电源。

- 2.用 MVS 调节相机焦距, 光源等。
- 3.打开软件,调试好参数,输入批次号,点击开始。
- 4.关联好一个产品会显示图 4.22 的关联成功+内码+外码信息的结果,右上角当 前批次号,产量,通过数的数字会加 1 若遇到读码失败,重码的产品会提示 图 4.23 产品对应的相机信息,重码,或者读取失败,关联失败的结果,产量 和失败数会加"1"。
- 5.每完成一批要对一下数量,把需要删除的产品数据删除,删除后的产品要就地 破坏,以防混入良品内若数量对不上择应该在剔除里找有没有关联好的产品, 找到后删除它。完成后清理所有的产品,在做下一批的产品。
- 7.每一批对完的数据要导出并做好记录方便查找,做完一批,要改一下批号,并 把右上角的当前批号清零,点击开始就可以弄下一批的产品了。

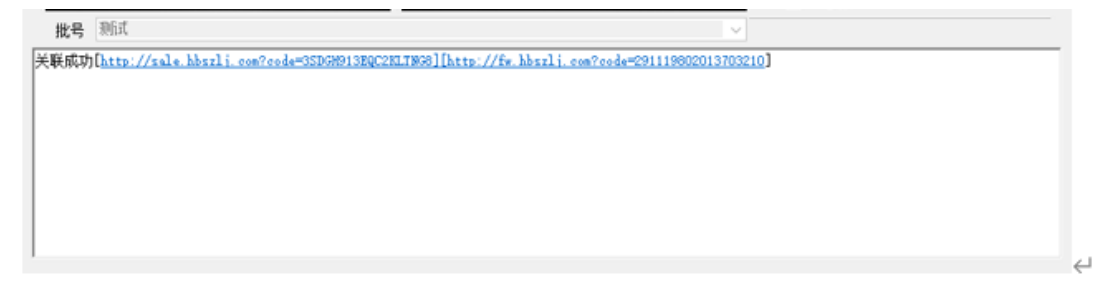

图 4.22

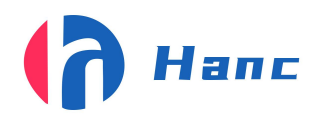

浙江省宁波市高新区晶源路 158 号森羽科创二楼 205, 邮编: 315000

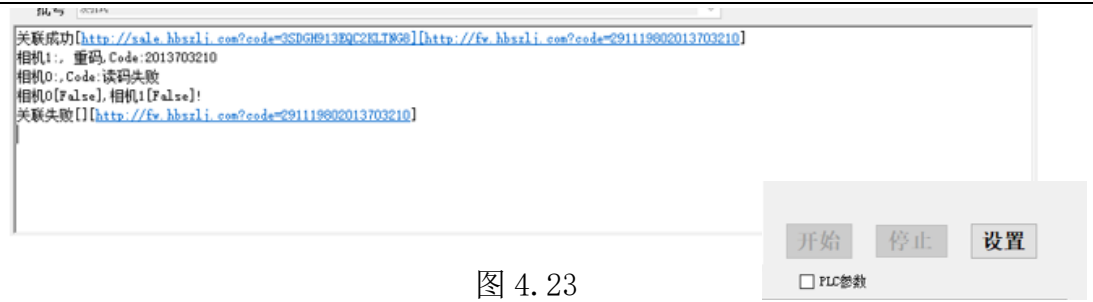

软件剔除的原因有一下几点:

1.双码关联的软件没有启动导致产品全部剔除;

2.相机读取二维码内容失败(读取失败的原因有相机焦距等参数没有调好,光源亮度 太暗或反光,二维码质量不好或没有二维码);

3.二维码重码;

4.因通讯原因产品的状态没有及时发送到 plc 里造成数据丢失, plc 程序默认剔除(但 关联的数据依然会放在数据库,如果不删除会造成数据多产品少)。

所以因为有数据丢失这个情况,每一批结束后就要把软件剔除的数据查询一下是否会 在数据库里,第一种第二种剔除不会有在数据库里找到,只有第三种,第四种会在数 据里查询到。

至于如何判断产品是否重码:

1.查看这组数据是否在这一批里,若不在则是重码;

 2.若存在,则查看其对应内码或者外码是否在软件剔除的产品里面,若有则不是 重码,是第四种因为数据丢失的原因剔除的。若没有则是重码,不能删除,(确定是 重码的产品就地破坏)。

 软件剔除的产品若不在数据里的,并且外观,二维码质量良好的可以重新关联使 用。

<span id="page-20-0"></span>4.1.13 导入数据校验

导入数据校验功能此功能是要将关联产品的码包导入,在关联之前先查询是否在导入 的码包内

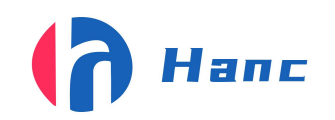

根据码包的格式设置了三种导入码包的方式

- 1. 若只有一列数据的码包如图 4.1.13.1 直接点击导入数据选择要导入的数据双击码 包即可导入
- 2. 若有两列数据的码包如图 4.1.13.2 根据想要导入的部分在分隔符 1,分隔符 2 里 输入英文的逗号","在分隔符 1 输入导入后半部分,在分隔符 2 输入导入前半部 分,输入后点击导入数据选择要导入的码包双击即可导入
- 3. 若要添加前缀的码包导入点击自动添加前缀选项输入前缀在点击导入数据选择要 导入的码包双击即可导入

导入后在设置页面勾选导入数据校验即可进行导入数据校验

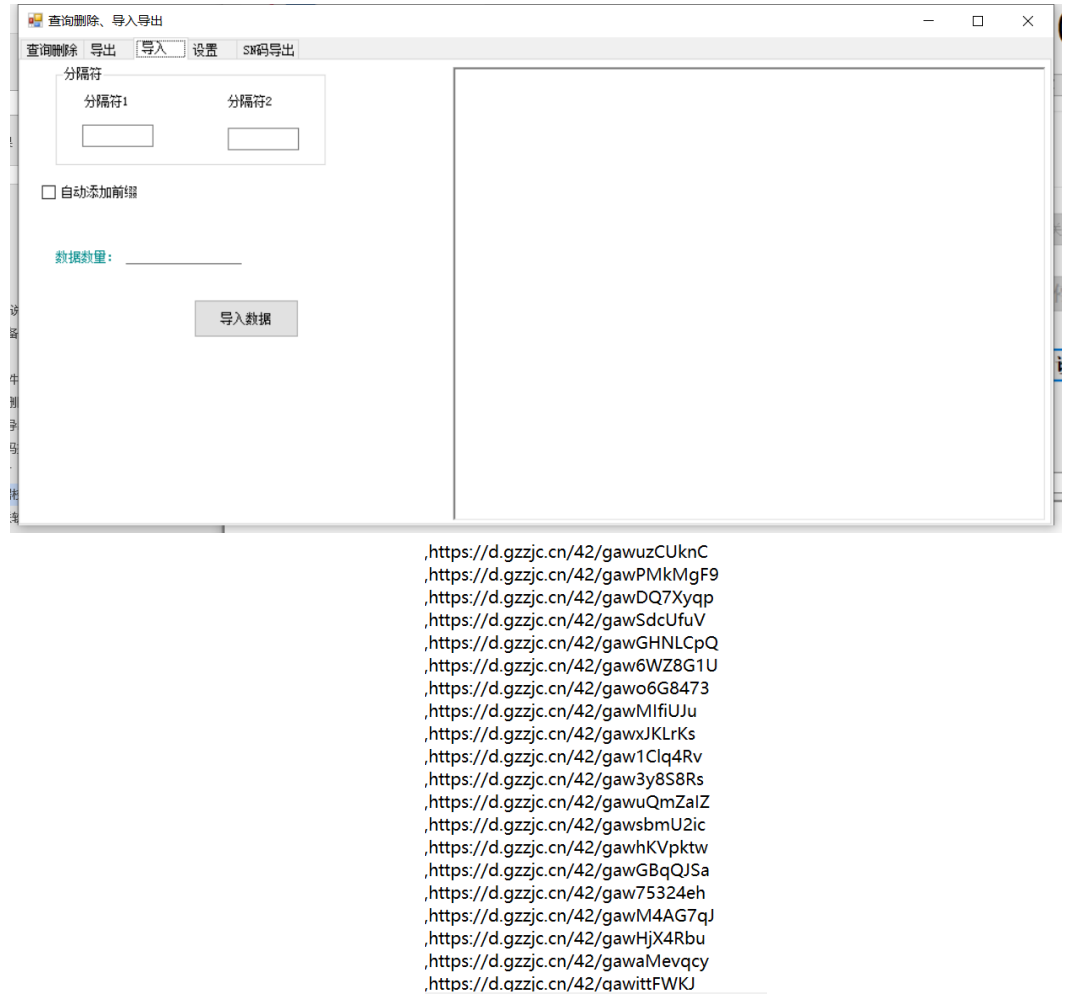

图 4.1.13.1

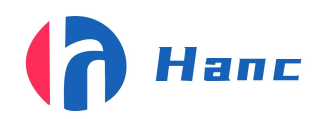

浙江省宁波市高新区晶源路 158 号森羽科创二楼 205, 邮编: 315000

00143650248,https://d.gzzjc.cn/42/gawuzCUknC 00143650249, https://d.gzzjc.cn/42/gawPMkMgF9 00143650250, https://d.gzzjc.cn/42/gawDQ7Xygp 00143650251, https://d.gzzjc.cn/42/gawSdcUfuV 00143650252,https://d.gzzjc.cn/42/gawGHNLCpQ 00143650253, https://d.gzzjc.cn/42/gaw6WZ8G1U 00143650254, https://d.gzzjc.cn/42/gawo6G8473 00143650255,https://d.gzzjc.cn/42/gawMlfiUJu 00143650256,https://d.gzzjc.cn/42/gawxJKLrKs 00143650257, https://d.gzzjc.cn/42/gaw1Clq4Rv 00143650258, https://d.gzzjc.cn/42/gaw3y8S8Rs 00143650259, https://d.gzzjc.cn/42/gawuQmZalZ 00143650260, https://d.gzzjc.cn/42/gawsbmU2ic 00143650261, https://d.gzzjc.cn/42/gawhKVpktw 00143650262,https://d.gzzjc.cn/42/gawGBqQJSa 00143650263, https://d.gzzjc.cn/42/gaw75324eh 00143650264, https://d.gzzjc.cn/42/gawM4AG7qJ 00143650265,https://d.gzzjc.cn/42/gawHjX4Rbu 00143650266,https://d.gzzjc.cn/42/gawaMevqcy 00143650267,https://d.qzzjc.cn/42/qawittFWKJ

图 4.1.13.2

<span id="page-22-0"></span>图 4.1.13.3

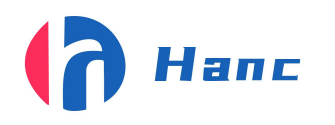

**5.** 电气原理图

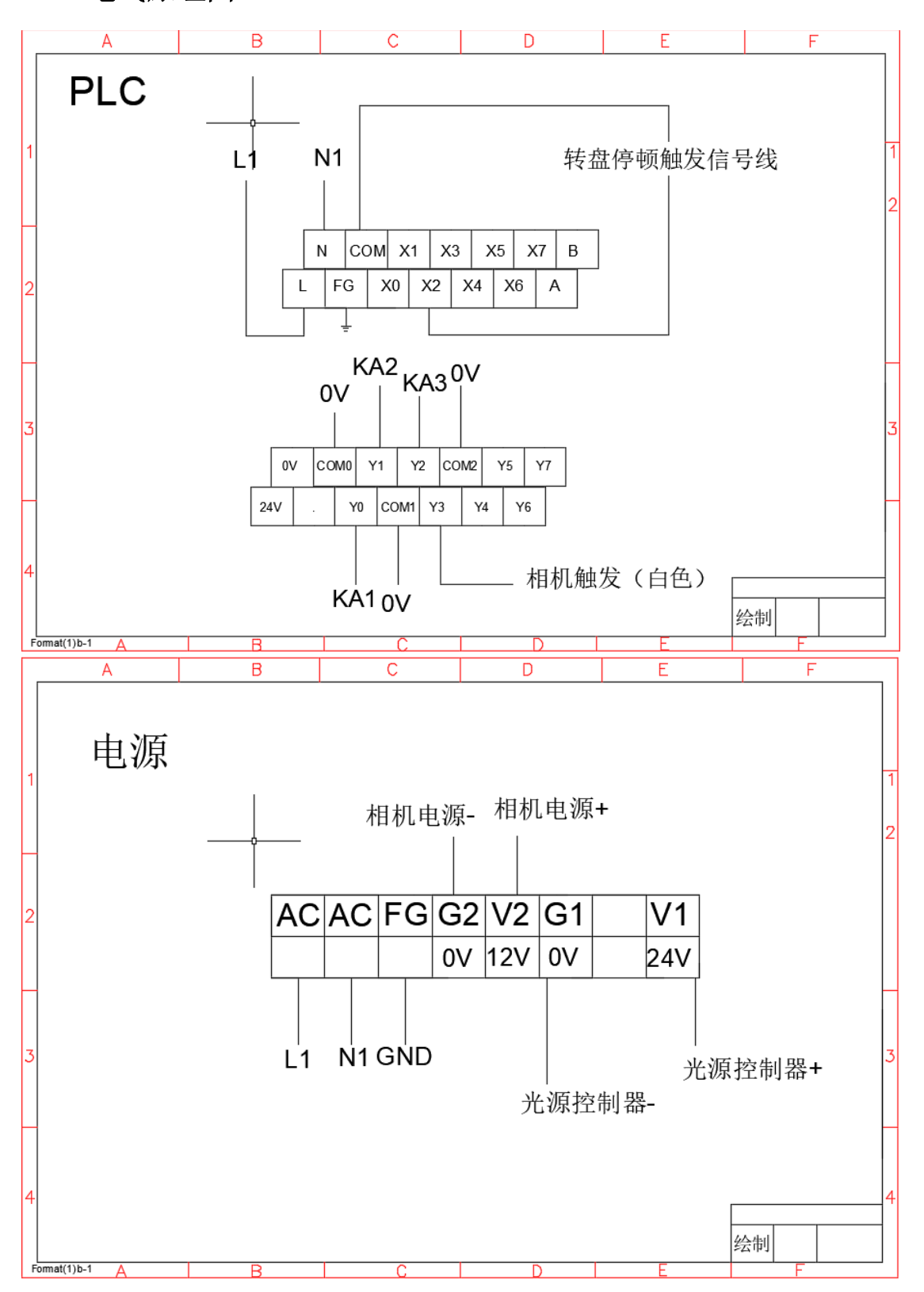

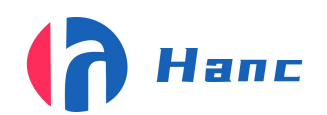

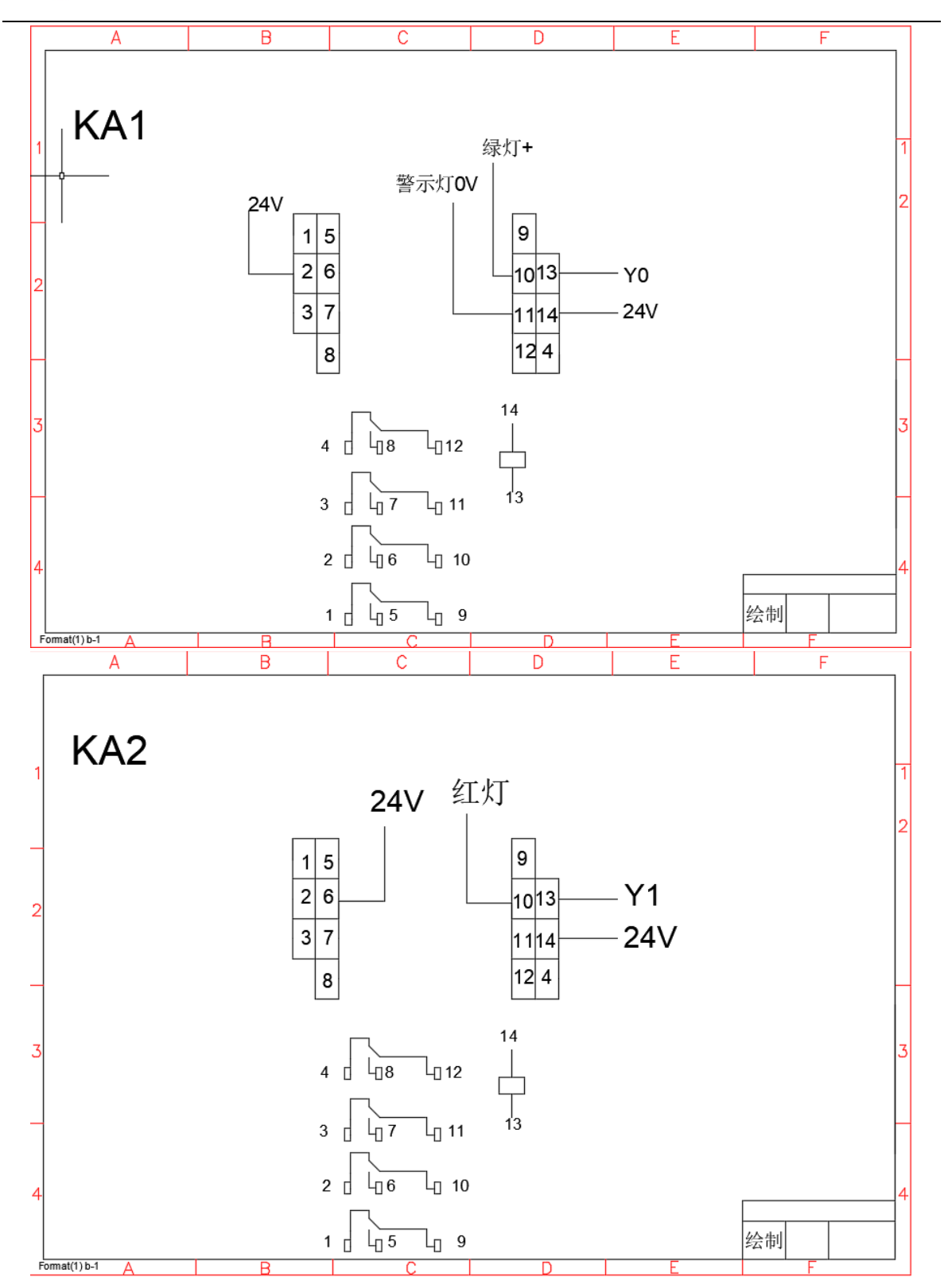

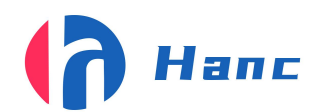

<span id="page-25-0"></span>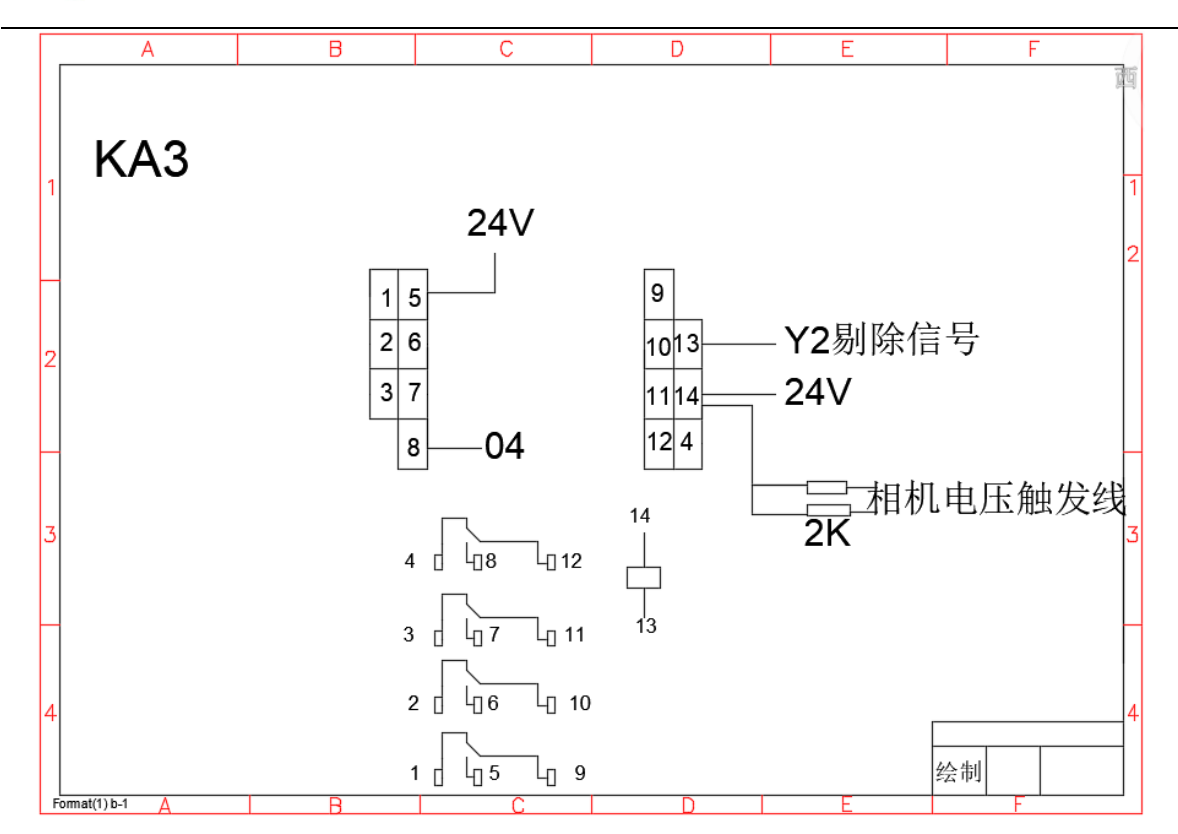

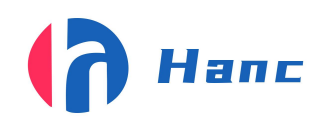

## **6.** 日常维护保养

1 设备在开机时,请按开机顺序操作(通电-开启电控箱电源-打开电脑-打开软件)。

2 设备在关机时,请按关机顺序操作(关闭软件-关闭电脑-关闭电控箱电源-关闭总电 源)。

3 确保外部电压 220V 电源, 确保设备独立接地。

4 尽量不要突然使电脑断电,突然断电会有丢失数据的风险。

<span id="page-26-0"></span>5 请勿用手或硬物触碰视觉检测镜头,放置刮花或损坏镜头。

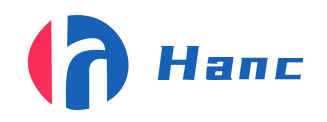

## **7.** 简易故障排除

7.1 拍摄位置偏移或图片模糊。

故障原因:1.相机位置偏移;

2.相机损坏;

- 3.产品放置不正确。
- 4 传感器位置变了
- 解决方法:a.适当改变相机的位置;
	- b.重新放置使产品位置无误;
	- c.调整双码关联里 plc 参数一栏里的拍照距离
	- c. 联系售后工程师。
- <span id="page-27-0"></span>7.2 相机不拍照。
- 故障原因:1.相机出现问题;

2.软件出现问题;

3.传感器没有感应

- 解决方法:a.重启相机再次尝试;
	- b.用 MVS 连接尝试;
	- c.关闭软件重新打开

d.联系售后工程师。

<span id="page-27-1"></span>7.3 视觉检测系统无法检测。

- 故障原因:**1**.条码不正确;
	- 2.软件系统故障;

3.镜头支架松动或偏移。

解决方法:a.检查条码是否正确;

b.整支架位置;

c.关闭软件重新打开

d.联系售后工程师。

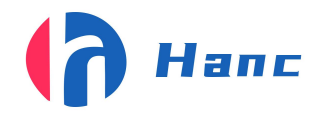

<span id="page-28-0"></span>7.4 产品连续剔除。

故障原因:1.软件没有打开

2.相机焦距光线没有调好

3.软件出问题

解决方法:a.打开软件

b.打开 mvs 调整焦距光源

c.关闭软件重新打开

<span id="page-28-1"></span>d.联系售后工程师

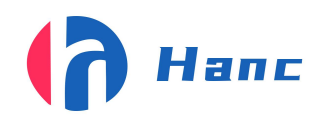

## **8.** 备品备件清单

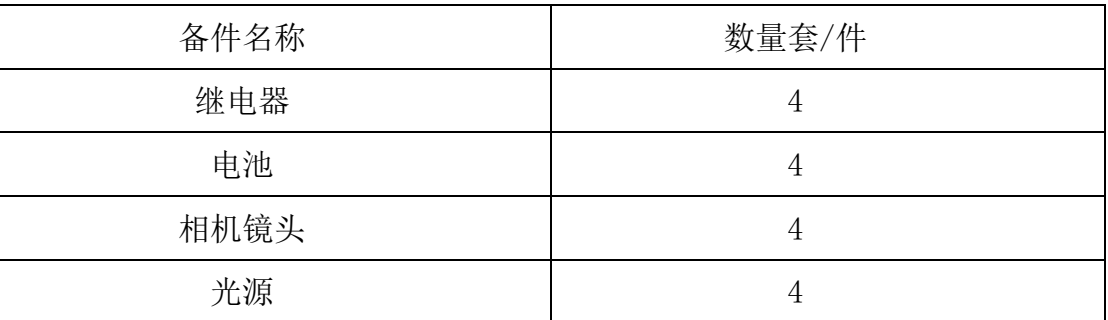